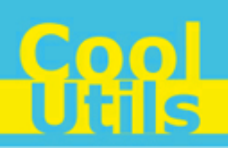

## **Total Folder Monitor User Manual**

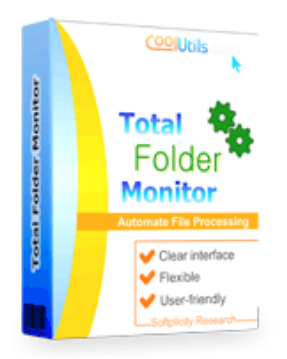

© 2012 CoolUtils by Softplicity

Coo

# **Table of Contents**

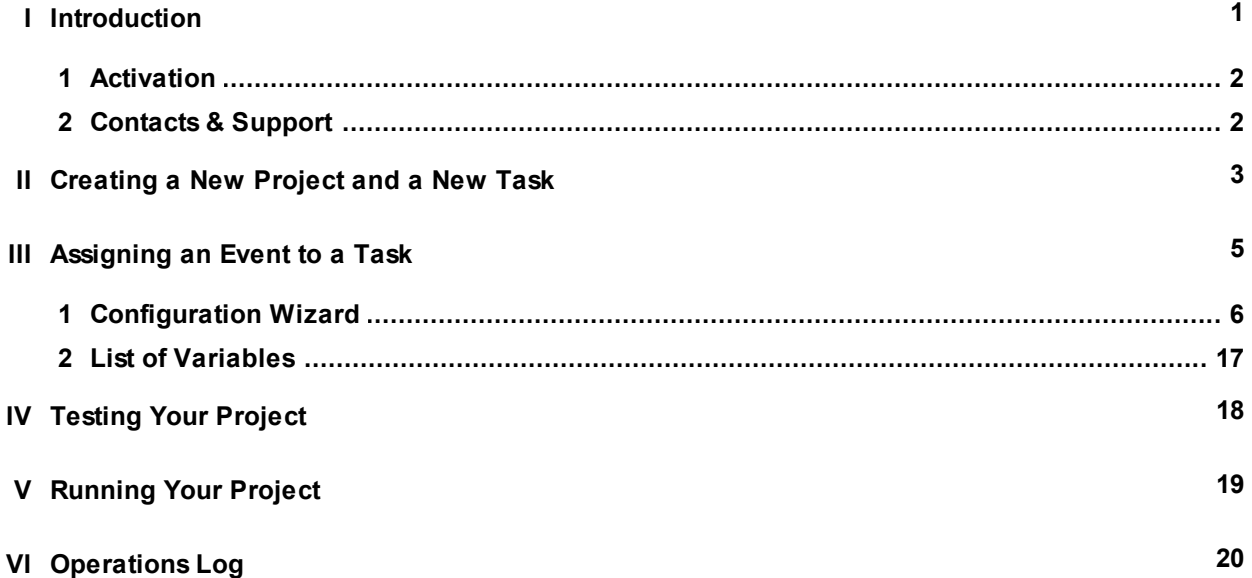

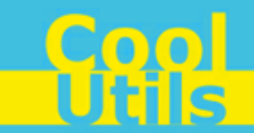

#### <span id="page-2-0"></span>**1 Introduction**

**Total Folder Monitor** is a convenient tool that automates routine file operations. This software monitors your folder and executes a predefined action when any new files are added.

The actions **Total Folder Monitor** can perform include:

- Creating a list of files;
- File operations (copy, move, or delete);
- Application running (DOC/XLS converter, PDF printer, etc.);
- Sending an e-mail with user-defined text;
- Termination of tasks or projects;
- Zipping/unzipping of files;
- Custom actions.

For example, you can configure **Total Folder Monitor** to automatically convert any new file in the folder that exceeds 1 MB in size, or to start a conversion if 3 or more new files have been added to the folder.

General steps for working with **Total Folder Monitor** are as follows:

- 1. Create a [new project and a new task](#page-4-0).
- 2. [Assign](#page-6-0) any of 4 predefined events to a task.
- 3. [Test](#page-19-0) your project and check the [operations log](#page-21-0) for errors.
- 4. [Run](#page-20-0) your project either in standard mode or as a service.

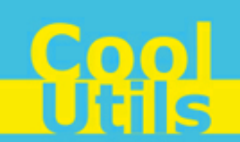

#### **2**

#### <span id="page-3-0"></span>**1.1 Activation**

**Total Folder Monitor** can work in trial mode for 30 days with all its features fully available. If you wish to use this application further, you have to activate it.

To activate **Total Folder Monitor**, choose **Help** > **Enter Registration Code...** from the menu. The following dialog will appear:

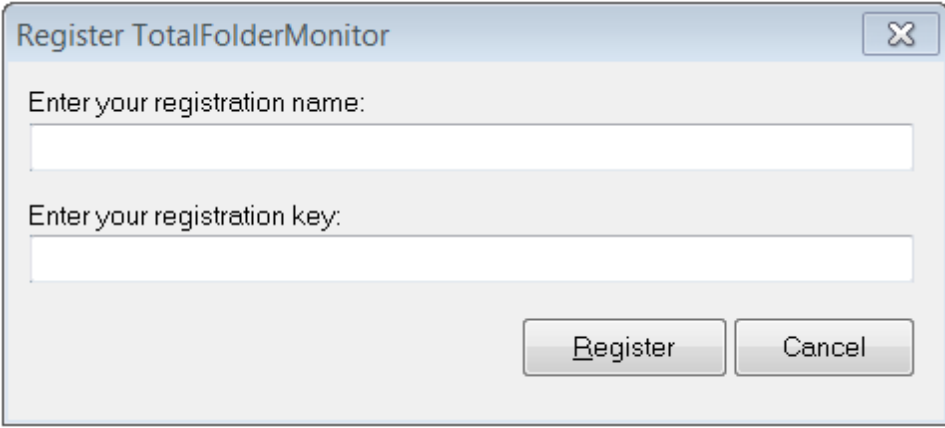

Enter your registration name and key into corresponding fields and then click **Register**. Note that both these fields are case sensitive, so ensure to type them exactly as they appear in the e-mail from CoolUtils.

#### <span id="page-3-1"></span>**1.2 Contacts & Support**

Feel free to submit your feedback and/or questions to [support@coolutils.com.](mailto:support@coolutils.com)

You can also visit our website at <http://www.coolutils.com/support> or leave a voice mail 1-888-803-4224.

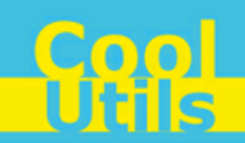

## <span id="page-4-0"></span>**2 Creating a New Project and a New Task**

To create a new project, choose **File** > **New** from the menu, or press **Ctrl+N** on your keyboard.

To create a new task in the project, choose **Tasks** > **New Task**, or simply click **New Task** (the red blinking button) on the left panel. The following dialog will open:

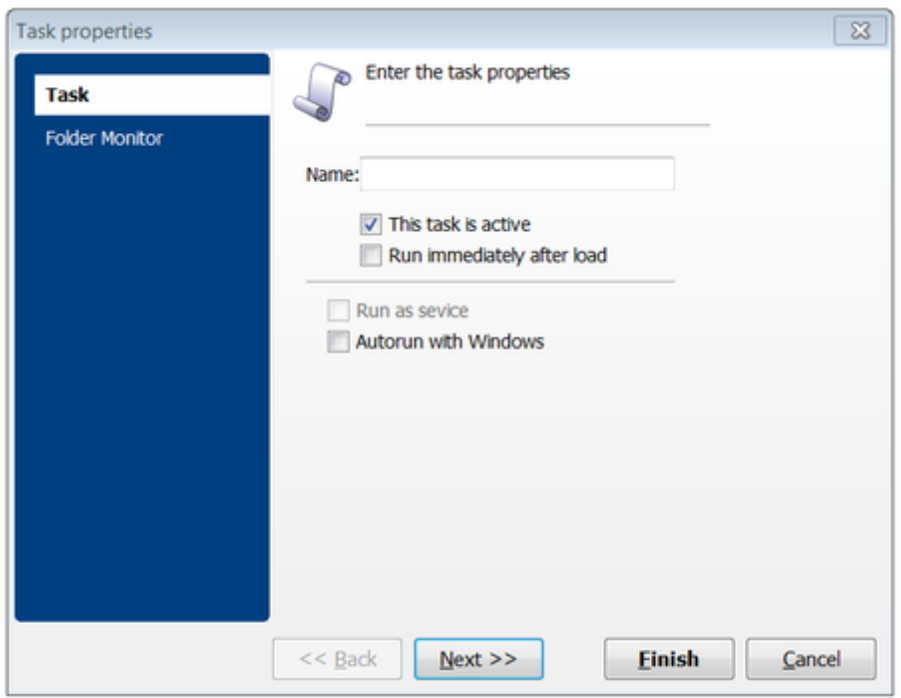

Here, you can define the basic properties of the new task:

- In the **Name** text field type the name of the task.
- Enable or disable the **This task is active** checkbox to specify whether the task becomes active once the project is running.
- **Run immediately after load** checkbox defines whether the task should start immediately once the project is running.
- **Run as service** checkbox allows you to run the project as a service. Note that this feature is not supported for x64 systems.
- Enable the **Autorun with Windows** option, if you want that task to be activated at Windows OS startup.

Then, click **Next** to proceed to the Folder Monitor settings, or **Finish** to configure them later.

If you choose **Next**, the following screen will appear:

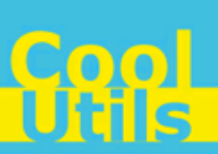

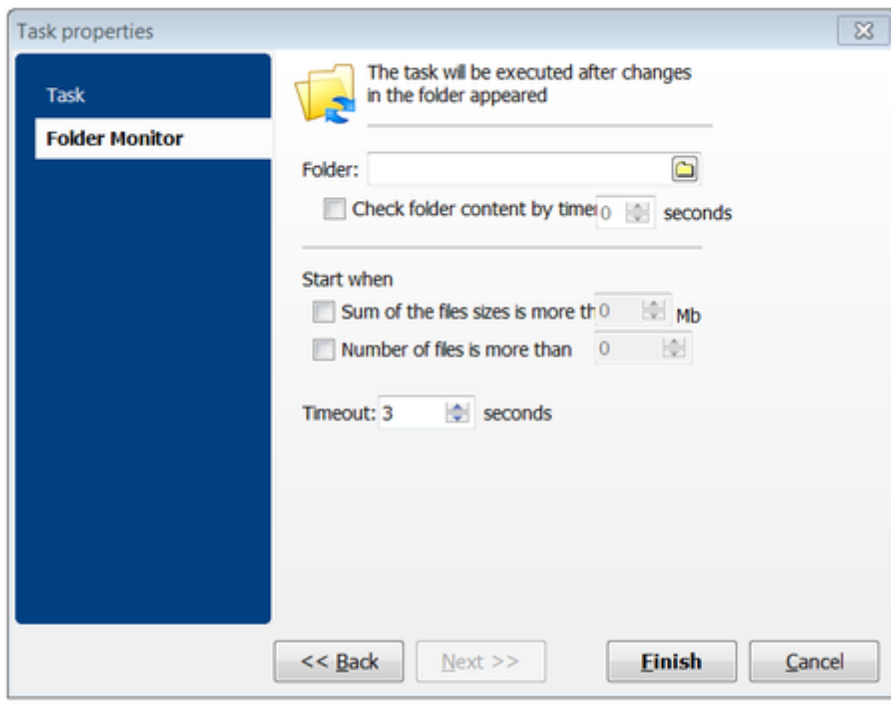

Choose the directory that will be monitored by clicking the **button and then specify the following:** 

- <span id="page-5-0"></span>Enable the **Check folder content by time** checkbox to set the monitoring period in seconds.
- Enable the **Sum of the files sizes is more than** checkbox to set the minimal size in megabytes of new files at which the task is to be triggered.
- Enable the **Number of files is more than** checkbox to set the minimal amount of new files at which the task is to be triggered.
- In the combo box below you can also specify the timeout of monitoring in seconds.

When all is done, click **Finish**. Then you can repeat the steps above to create other tasks, or go directly to [assigning an event](#page-6-0) to this task.

**4**

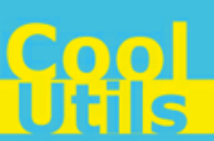

#### <span id="page-6-0"></span>**3 Assigning an Event to a Task**

Once you've [created a new task,](#page-4-0) you should link it to any of the 4 events predefined in **Total Folder Monitor**.

These events are as follows:

- **Run:** Actions will be performed when the conditions specified in the [Folder Monitor properties](#page-5-0) of the task occur.
- **On Success**: Actions will be performed if the action specified in the **Run** event was executed without errors.
- **On Error**: Actions will be performed if the action specified in the **Run** event was NOT executed due to critical errors.
- **On Resume**: Actions will be performed if the action specified in the **Run** event was executed with minor errors.

Note that the **Run** event is always mandatory while others (**On Success**, **On Error**, and **On Resume**) are optional and can be defined only after the **Run** event.

Once you've decided which event is suitable for you, click the corresponding **Click here to define new action** link in the right part of the window. The following Configuration Wizard will be displayed:

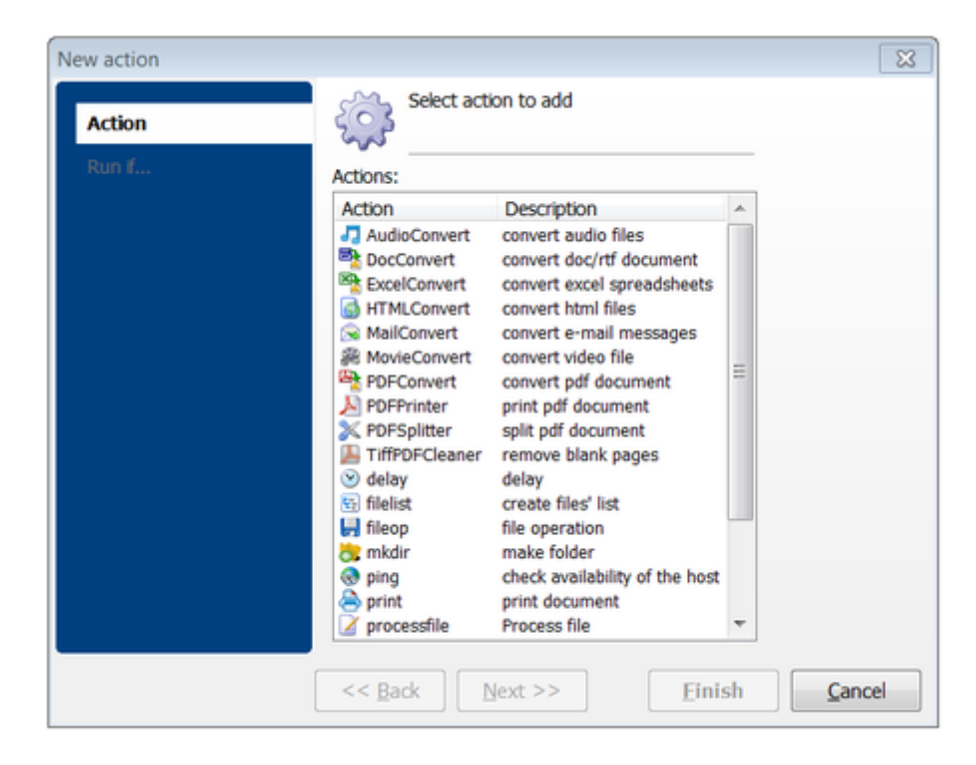

From here, you can choose the appropriate action and configure its settings step by step. For details about each action, see the [Configuration Wizard](#page-7-0) section of this manual.

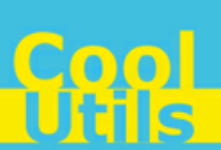

### <span id="page-7-0"></span>**3.1 Configuration Wizard**

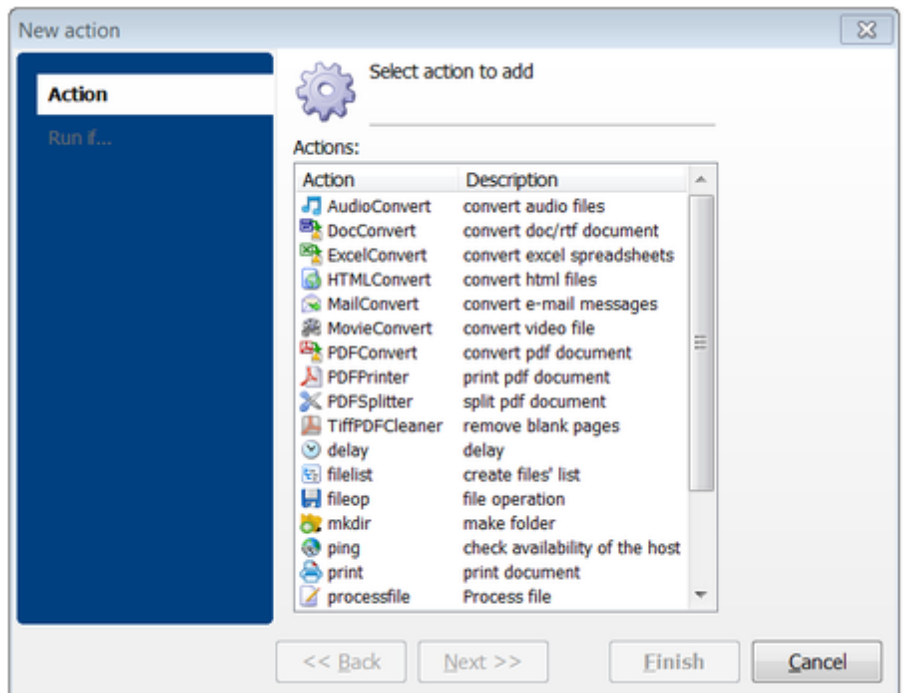

Once the Configuration Wizard is started, you'll see the following window:

From here, you can choose any of 20+ predefined actions, including conversion tasks, printing, file operations, and more. See the table below for details.

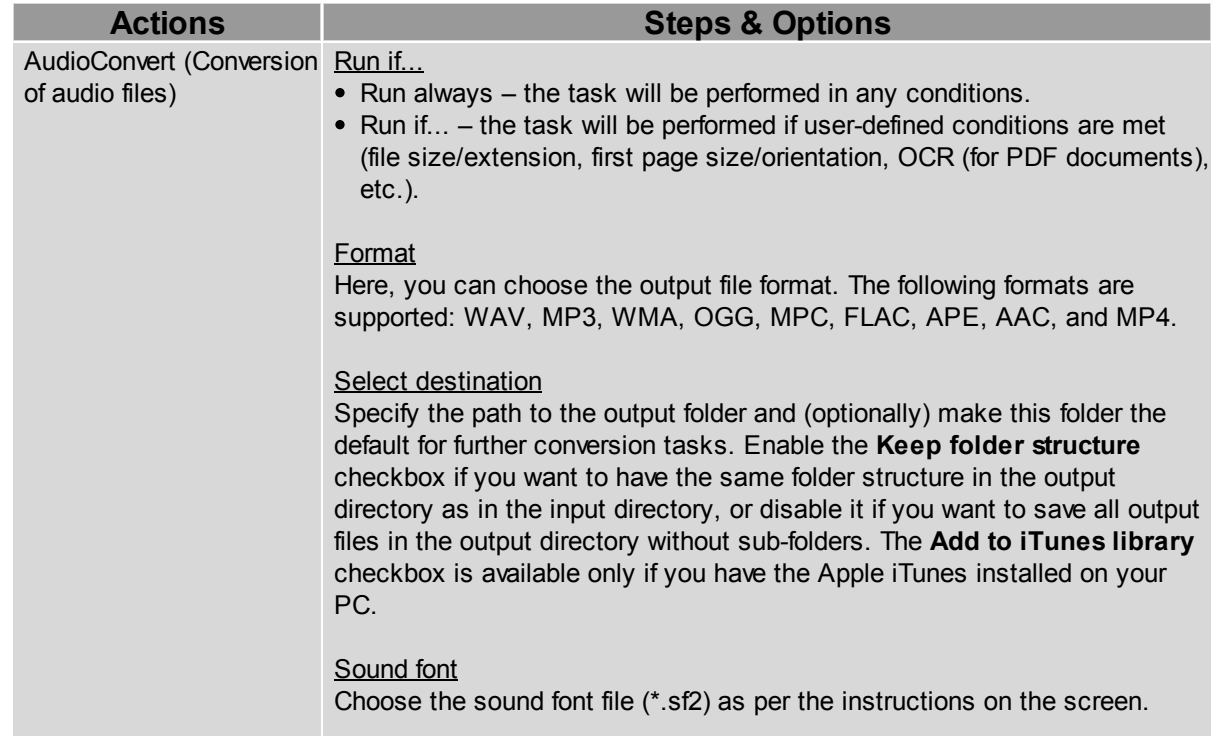

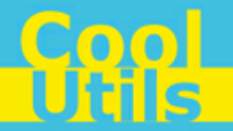

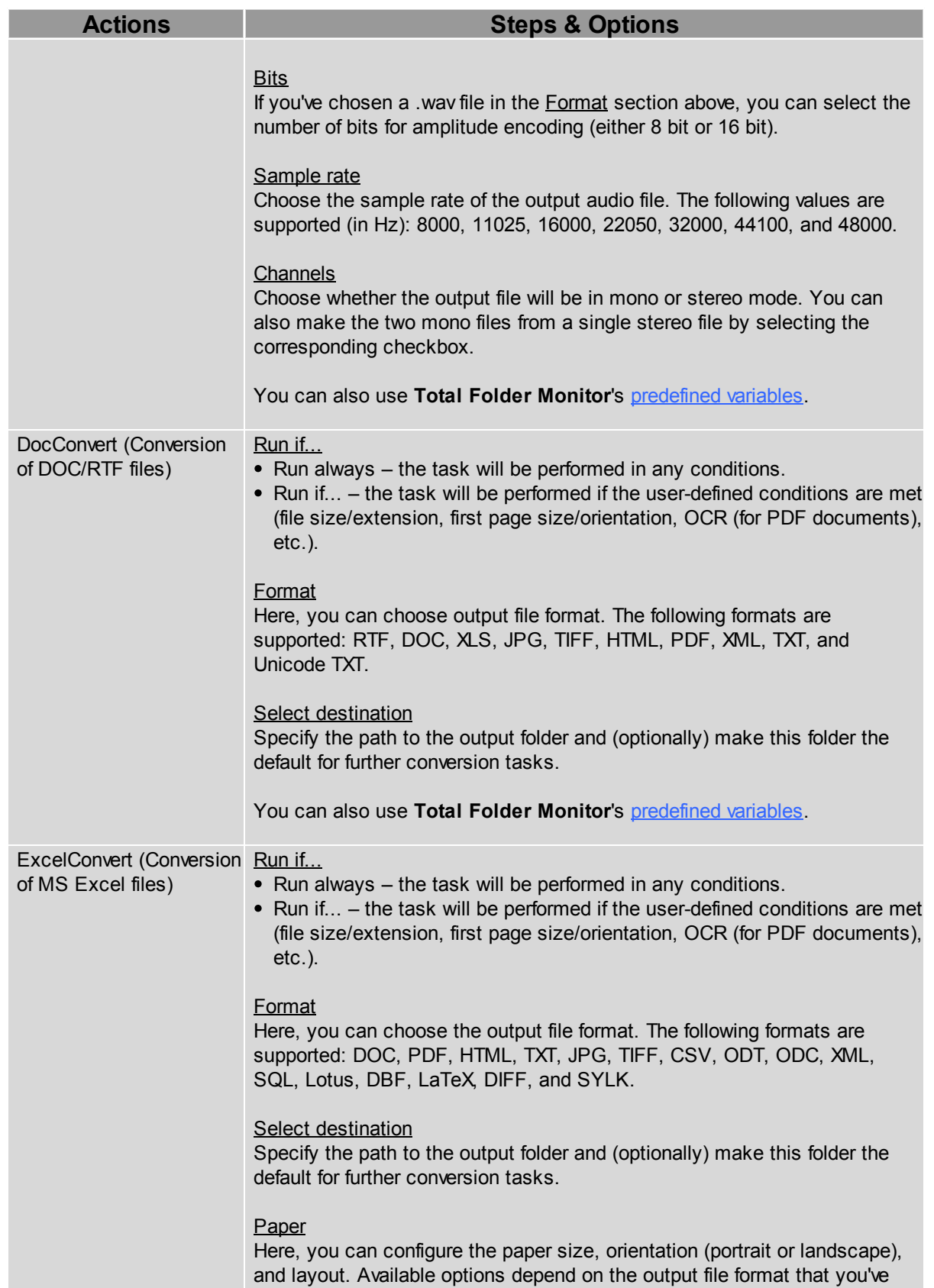

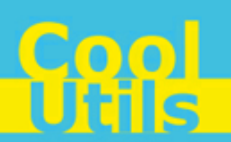

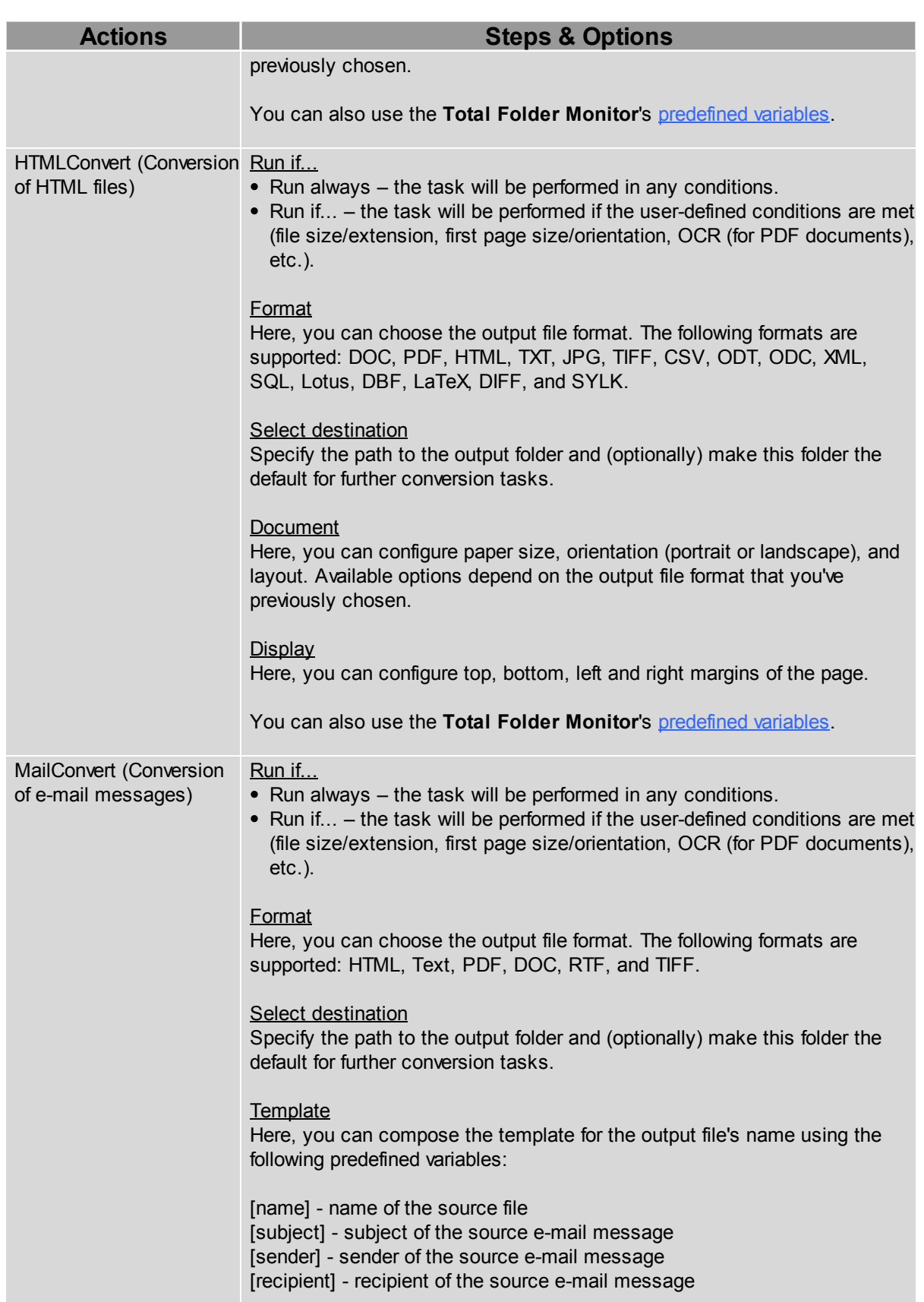

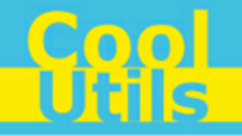

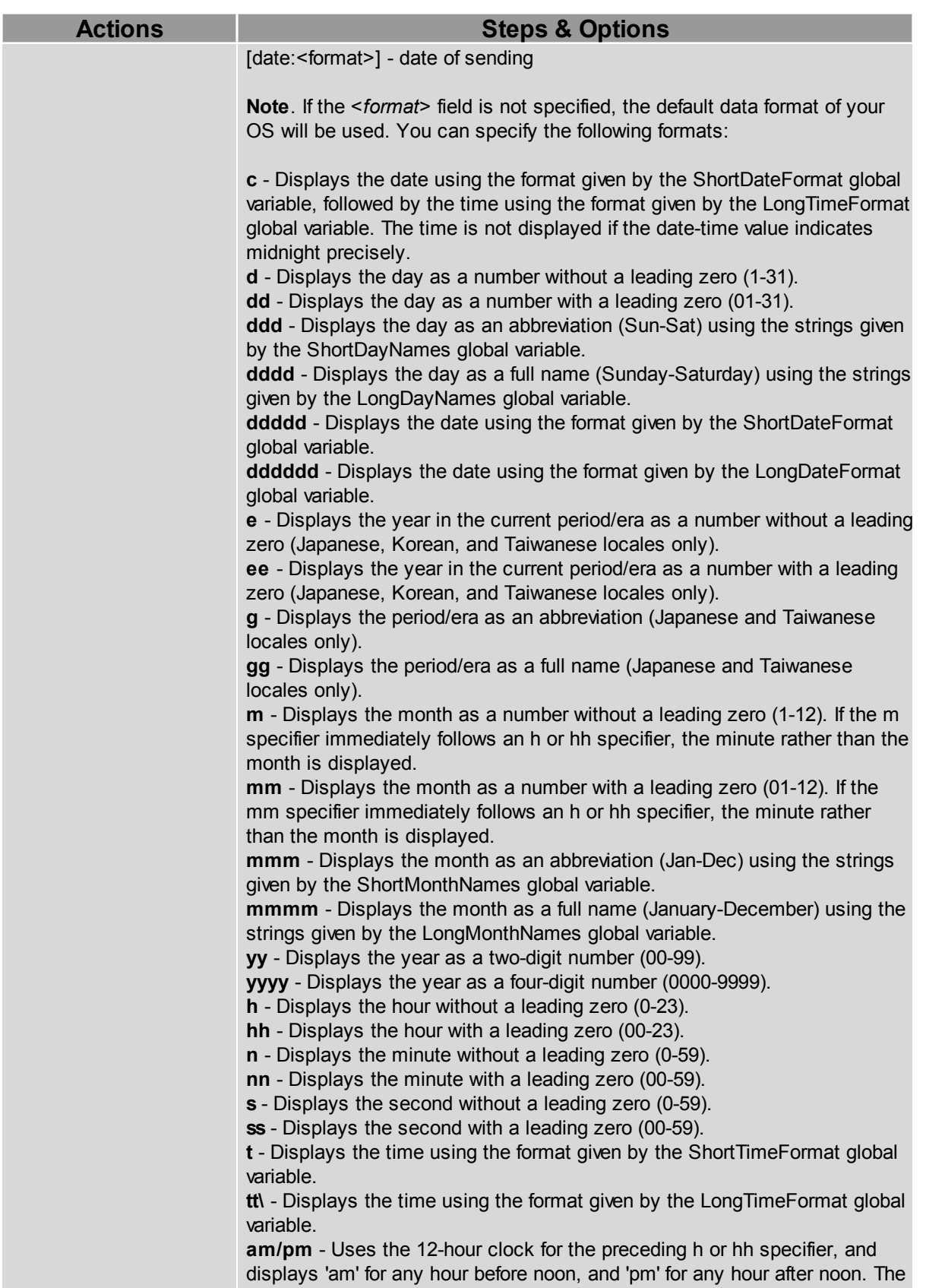

**Cool** 

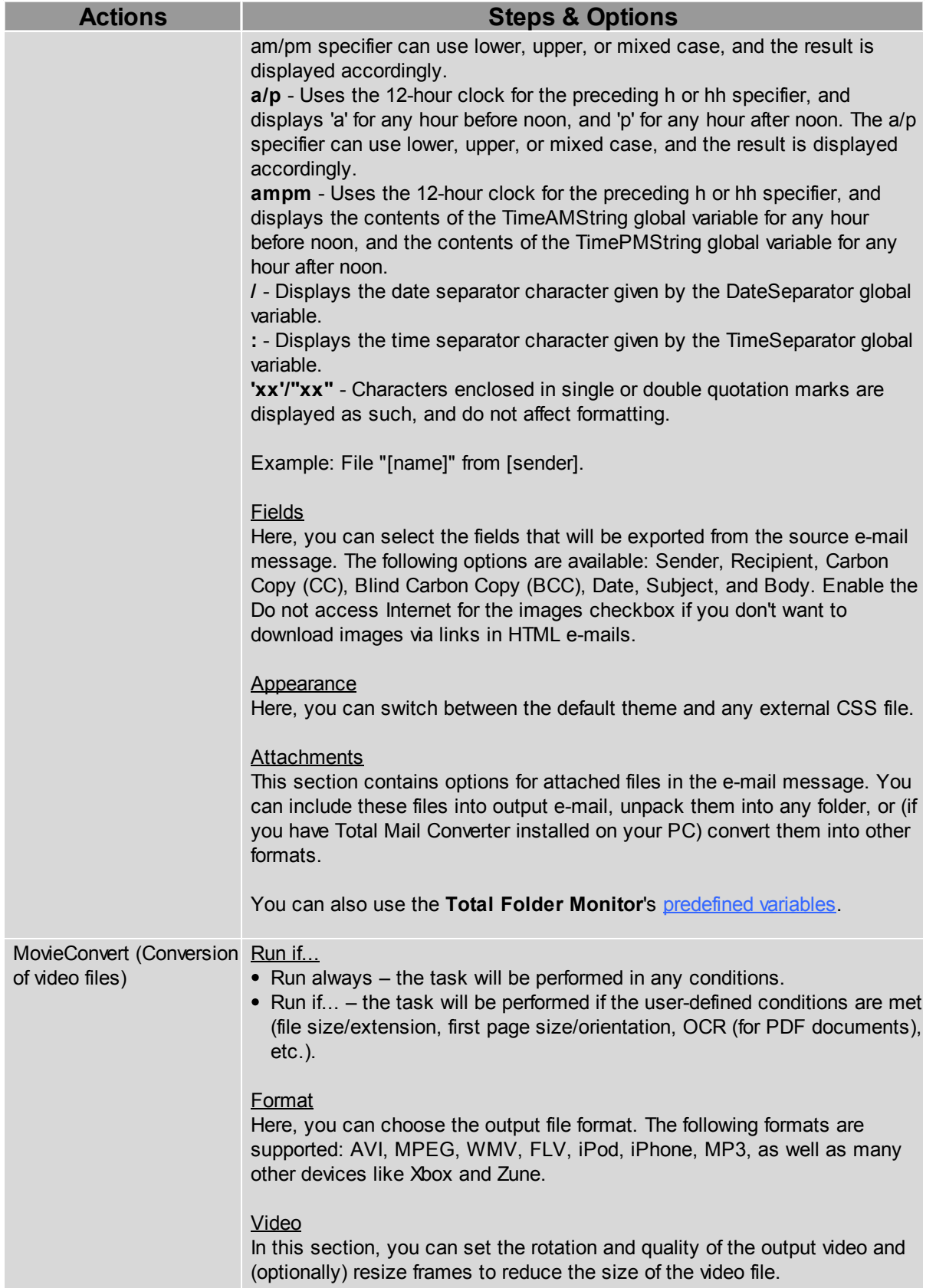

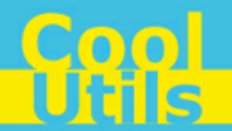

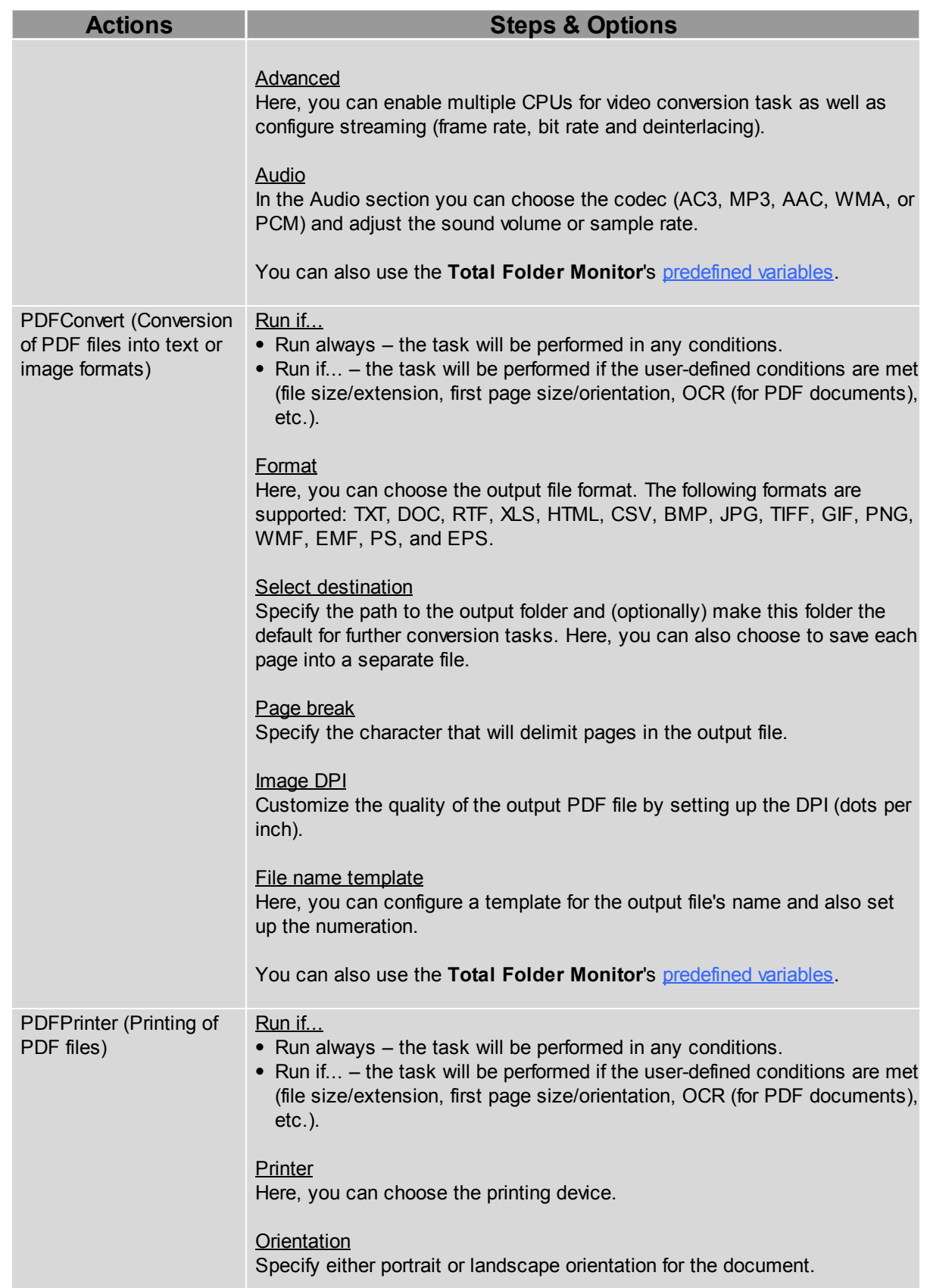

**Geel** 

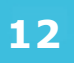

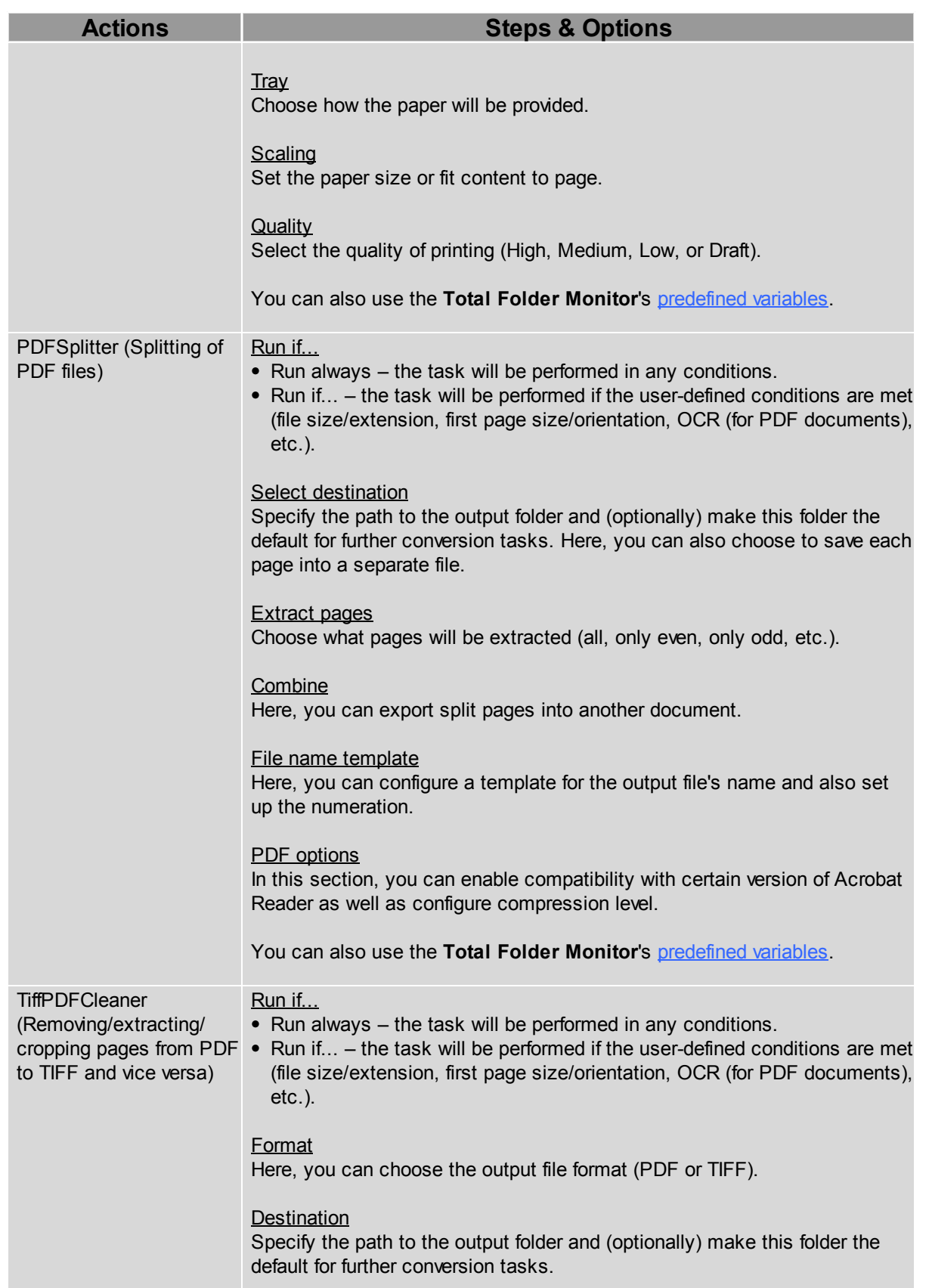

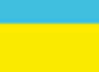

**13**

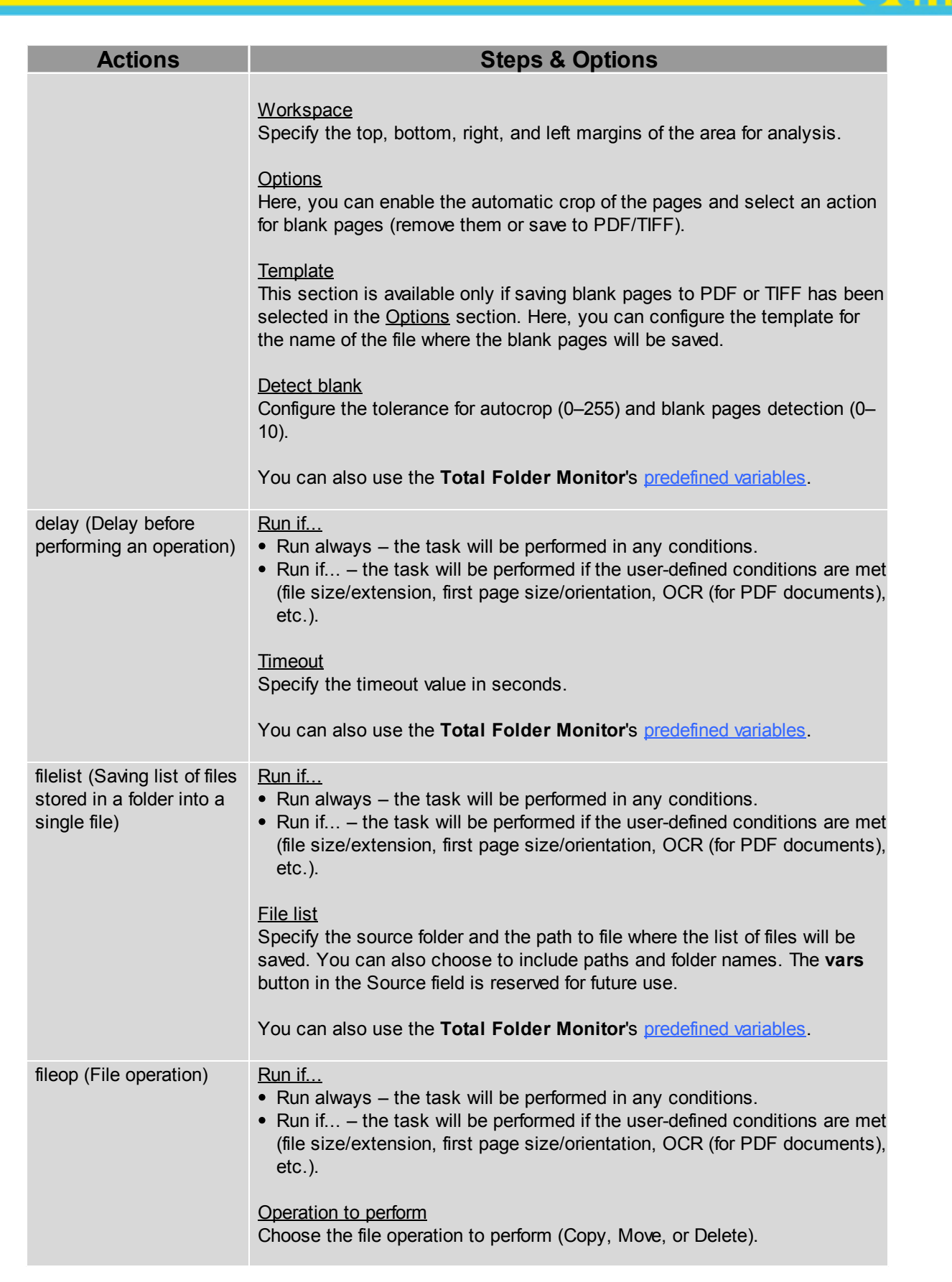

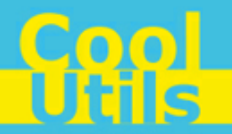

<span id="page-15-0"></span>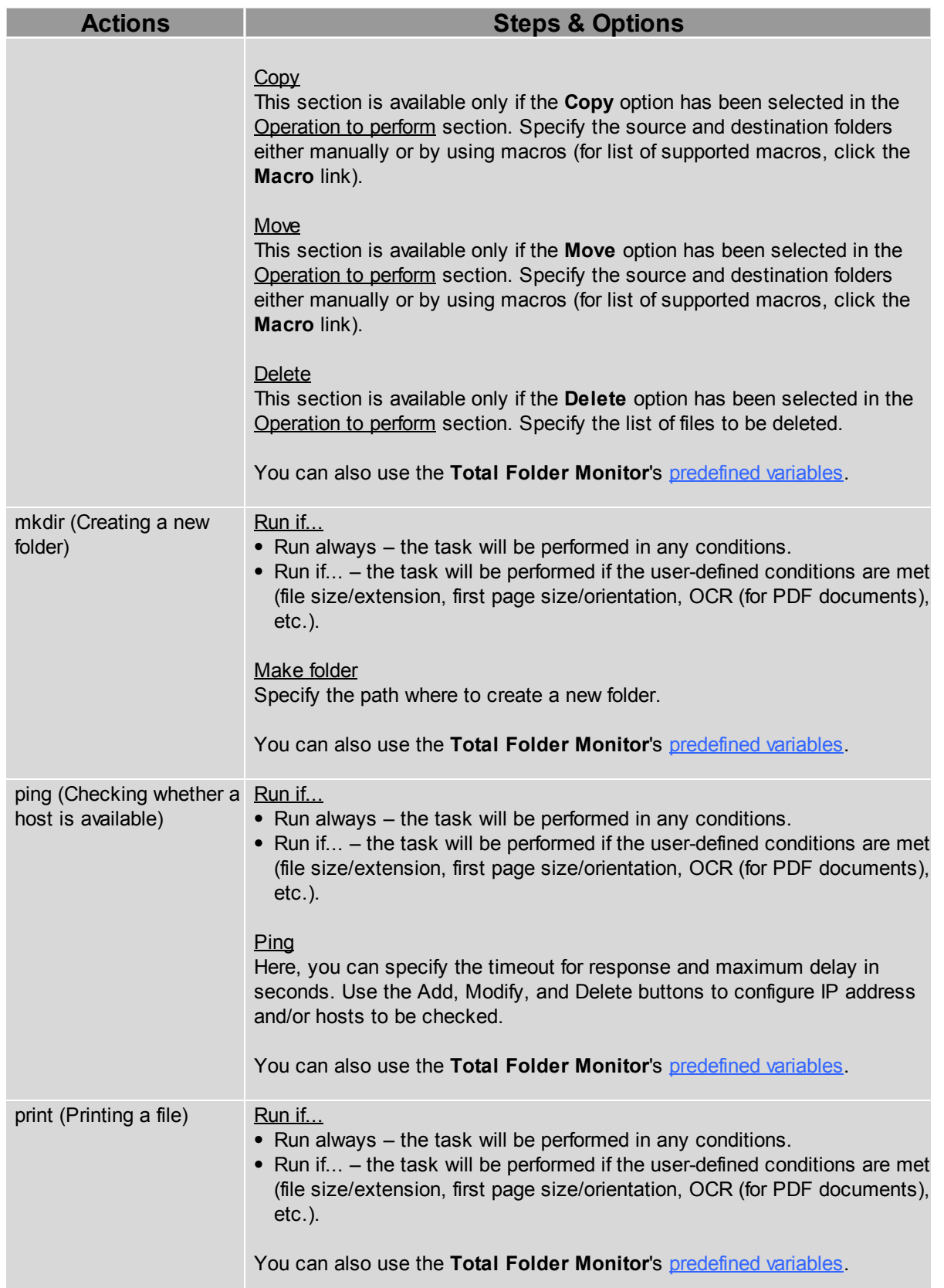

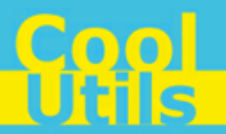

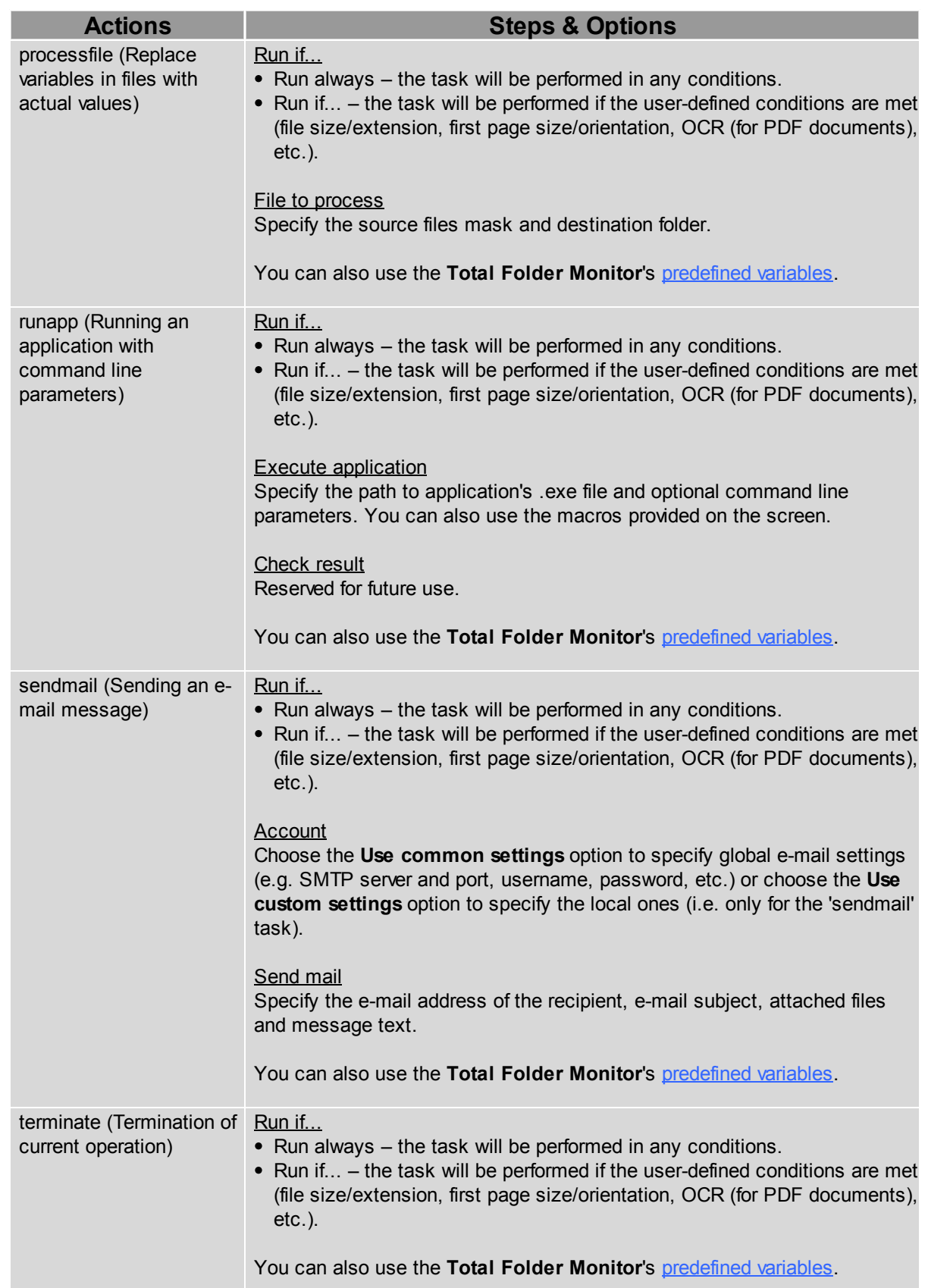

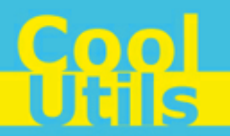

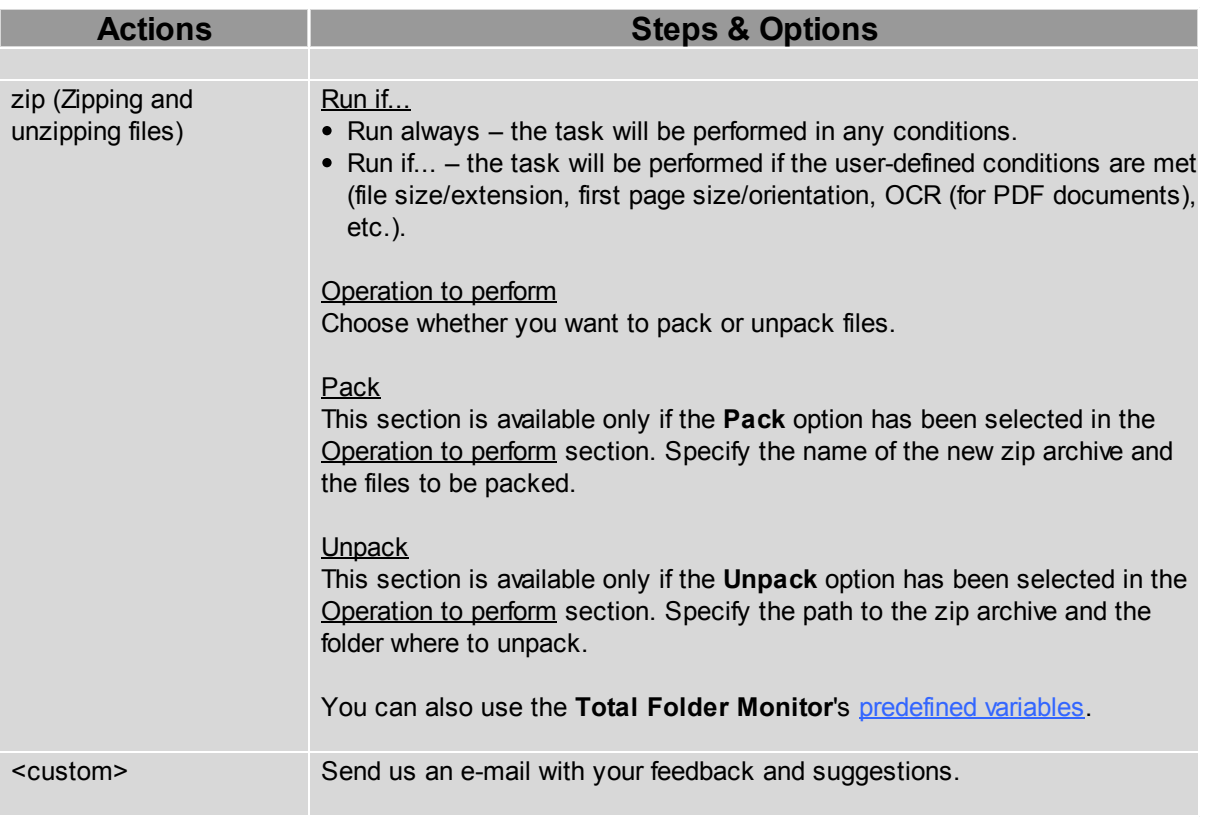

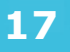

#### <span id="page-18-0"></span>**3.2 List of Variables**

You can use the following predefined variables when setting up the tasks:

- [**filename**] absolute path to a file (e.g. "C:\Test Folder\test\_file.txt")
- [**filename**.**filename**] full name of a file without its path (e.g. "test\_file.txt")
- [**filename**.**name**] name of a file without its extension (e.g. "test\_file")
- [**filename**.**ext**] an extension of a file (e.g. ".txt")
- [filelist] a list of new files in the folder
- [**yy**] current year
- [**mm**] current month
- [dd] current day
- $\bullet$  [hh] hours
- $\bullet$  [nn] minutes
- [ss] seconds
- [[ping](#page-15-0)\_host] an URL to be pinged (for ping operation only)
- [[ping](#page-15-0)\_time] ping latency (for ping operation only)

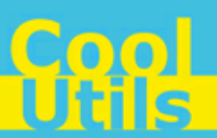

#### <span id="page-19-0"></span>**4 Testing Your Project**

**18**

When all the settings in the [Configuration Wizard](#page-7-0) are done, the next step is testing of the project.

To test your project, perform the following:

- Click the **BU** Test Project button on the top panel or choose **Debug** > Test Project from the menu to run the project in the test mode.
- Then, click the **button to the right or choose Debug > Show log** from the menu to open the operations log.
- Check the log for messages colored in red. If there aren't any, this means that the project is configured correctly. If red messages exist in the log, rectify the faults.

If the test was passed successful, you can [run your project.](#page-20-0)

#### © 2012 CoolUtils by Softplicity

#### <span id="page-20-0"></span>**5 Running Your Project**

If the [testing process](#page-19-0) found no errors, it's time to run the project.

To run the project, click the **button** project button on the panel or choose **Debug** > **Run project** from the menu.

Once the project is up, you'll see the **inclusion** icon on the Windows Taskbar. This is **Onlooker Tray** tool that will help you to quickly manage the running project. Right-clicking on this icon will show you the following options:

- **Show log** displays the [Operations Log](#page-21-0).
- **Run actions** enables you to perform the operations specified in the project.
- **Quit** will close the Onlooker Tray, but the project itself won't be interrupted.

To stop the project, click the **button on the panel or choose Debug** > Stop project from the menu.

**Note** On 32-bit systems, you can also run the project *as a service* by choosing **Service** > **Set current project for service** from the menu. In this mode, no diagnostic messages are displayed, however, the benefit is that the project will be running even when you're not logged in Windows. This feature is not supported for 64-bit systems.

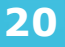

#### <span id="page-21-0"></span>**6 Operations Log**

To open an operations log, click the **button log** button on the panel, or choose **Debug** > **Show** 

log from the menu, or (if there is any project running) right-click the **interple in the Windows Taskbar** and choose **Show log** from the shortcut menu.

The following dialog will appear:

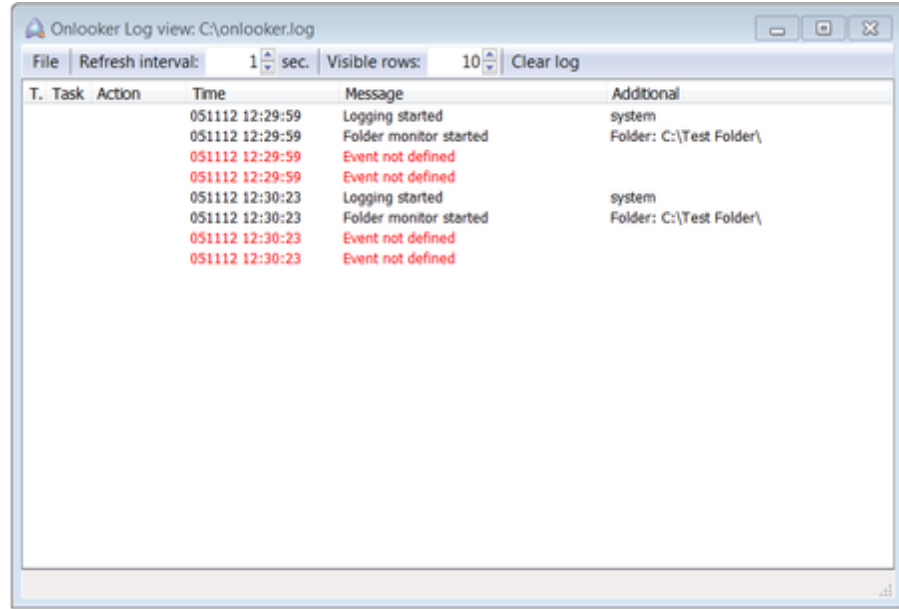

Here, you can review the operations performed by **Total Folder Monitor** and corresponding statistics. Successful operations are colored in black, while errors are displayed in red.

The following options are available for you:

- **File** menu allows you to save the current log into separate TXT file (**Save as...**), or close the log window (**Exit**, alternatively you can press **Alt+X**).
- **Refresh interval** list box defines the update period for statistics (in seconds).
- **Visible rows** list box sets the number of lines in the table displayed below.
- **Clear log** button removes all records from the log.